# **Accessing and Managing Service Referrals in RWISE**

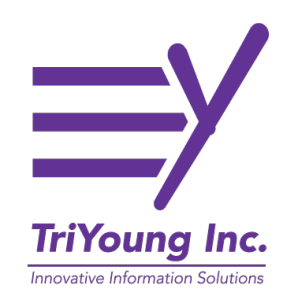

This guide provides step-by-step instructions on how to access and manage service referrals in RWISE. It explains how to navigate the system, view referral details, create new referrals, attach documents, and delete incorrect referrals. By following these steps, users can efficiently handle and track service referrals within RWISE and RWISE Viewer.

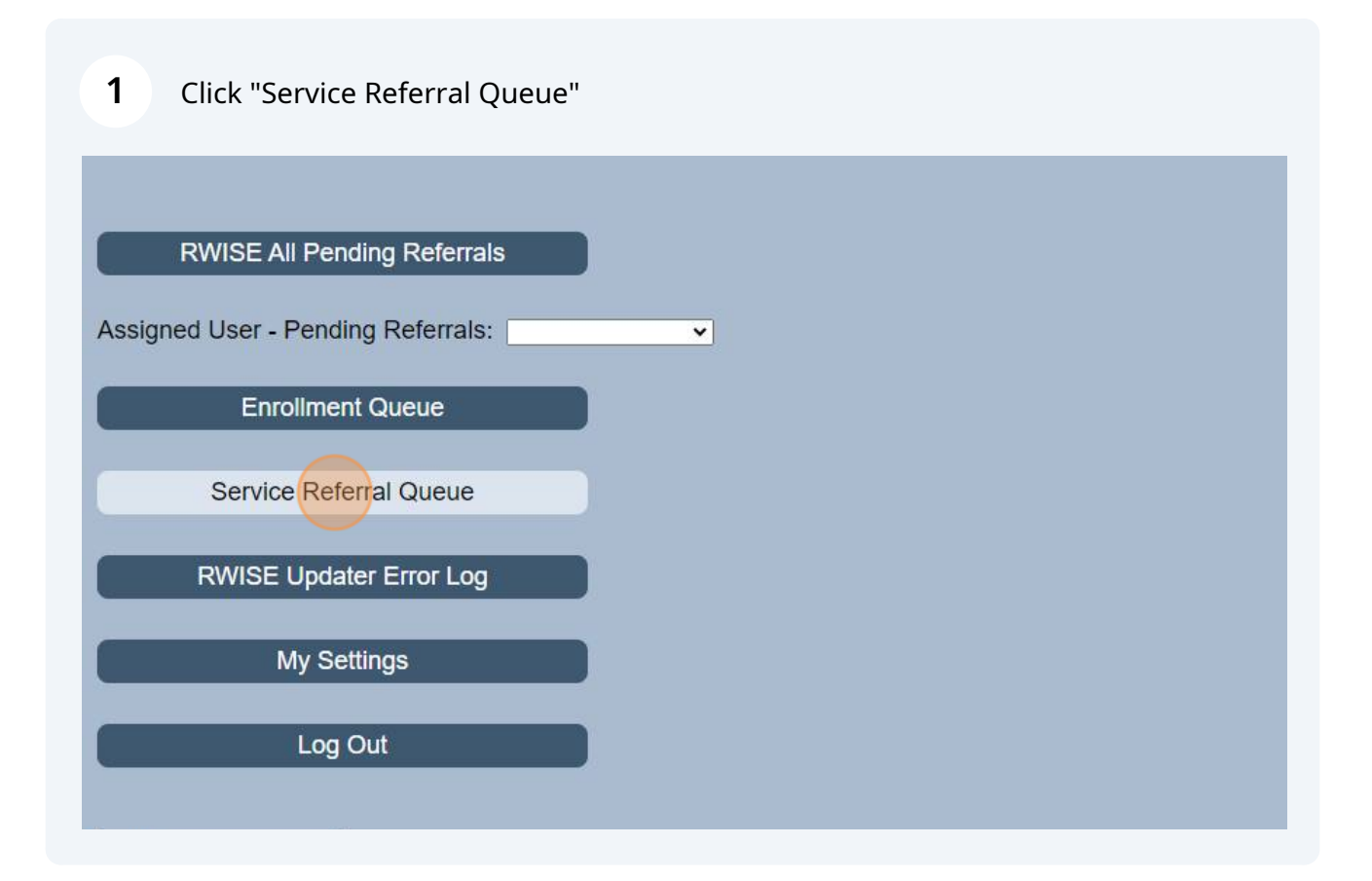

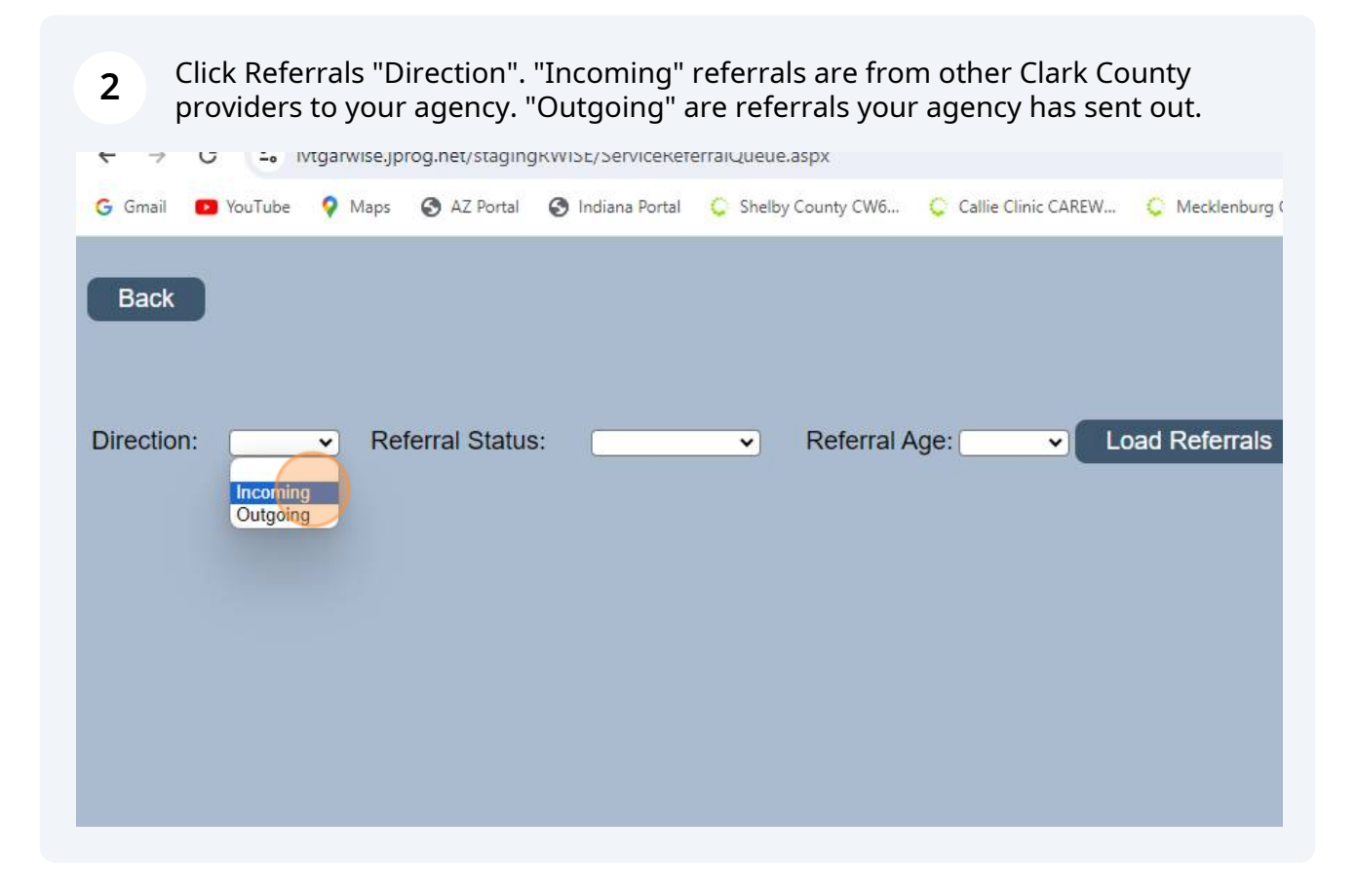

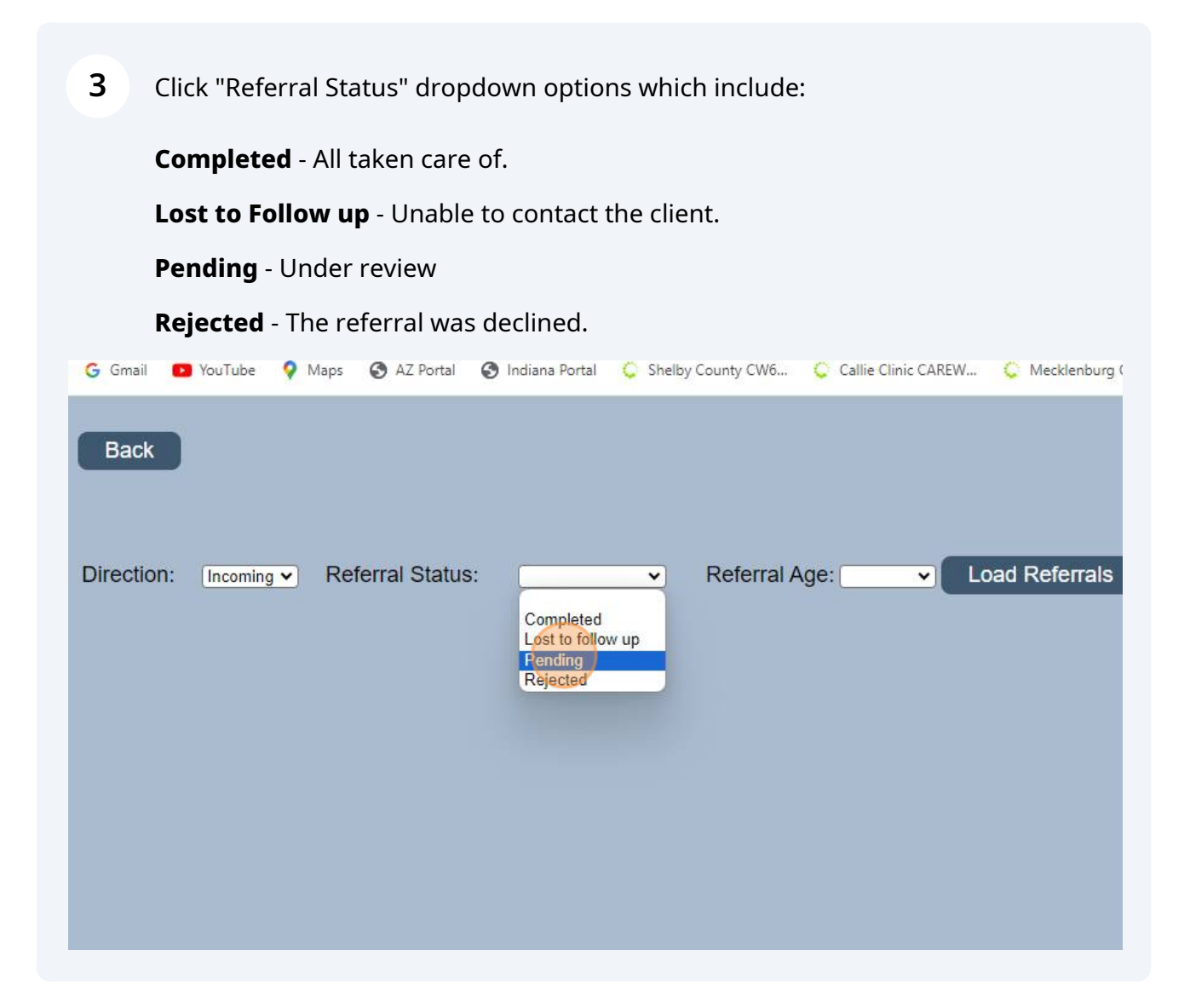

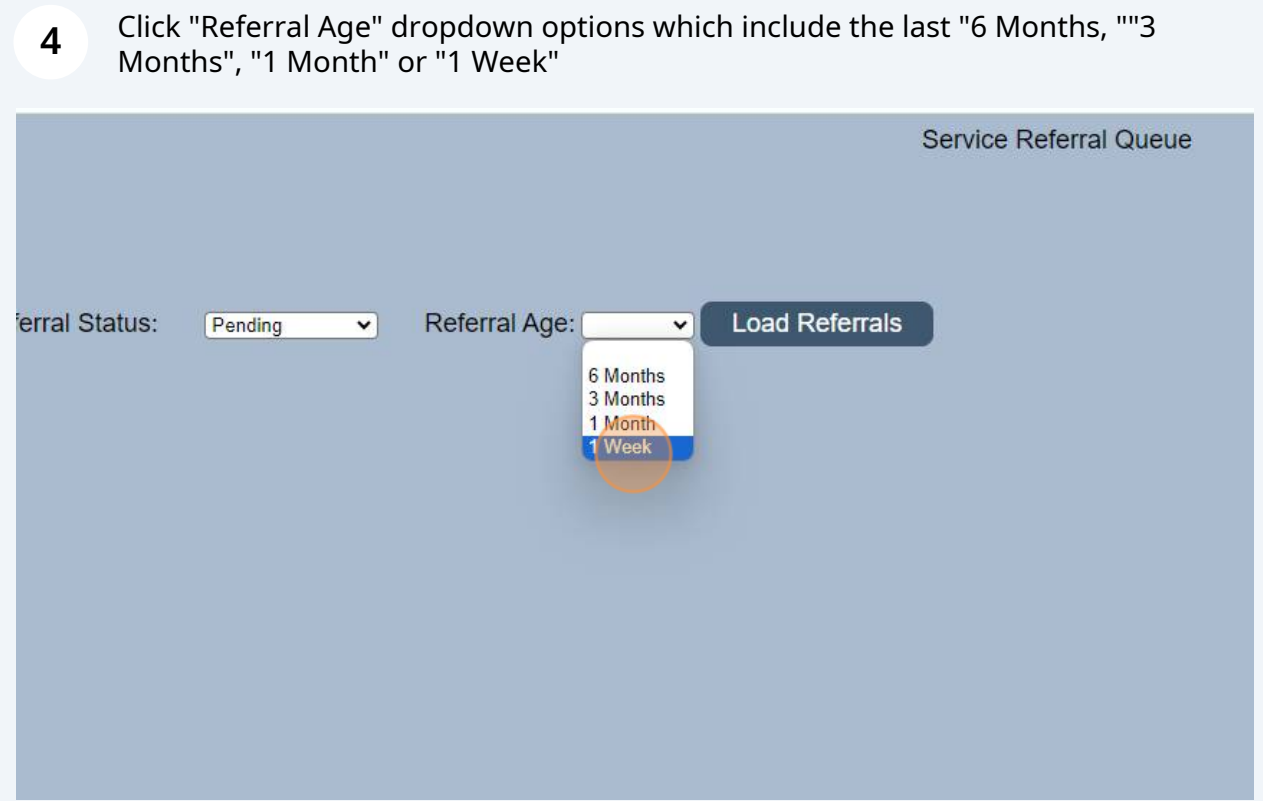

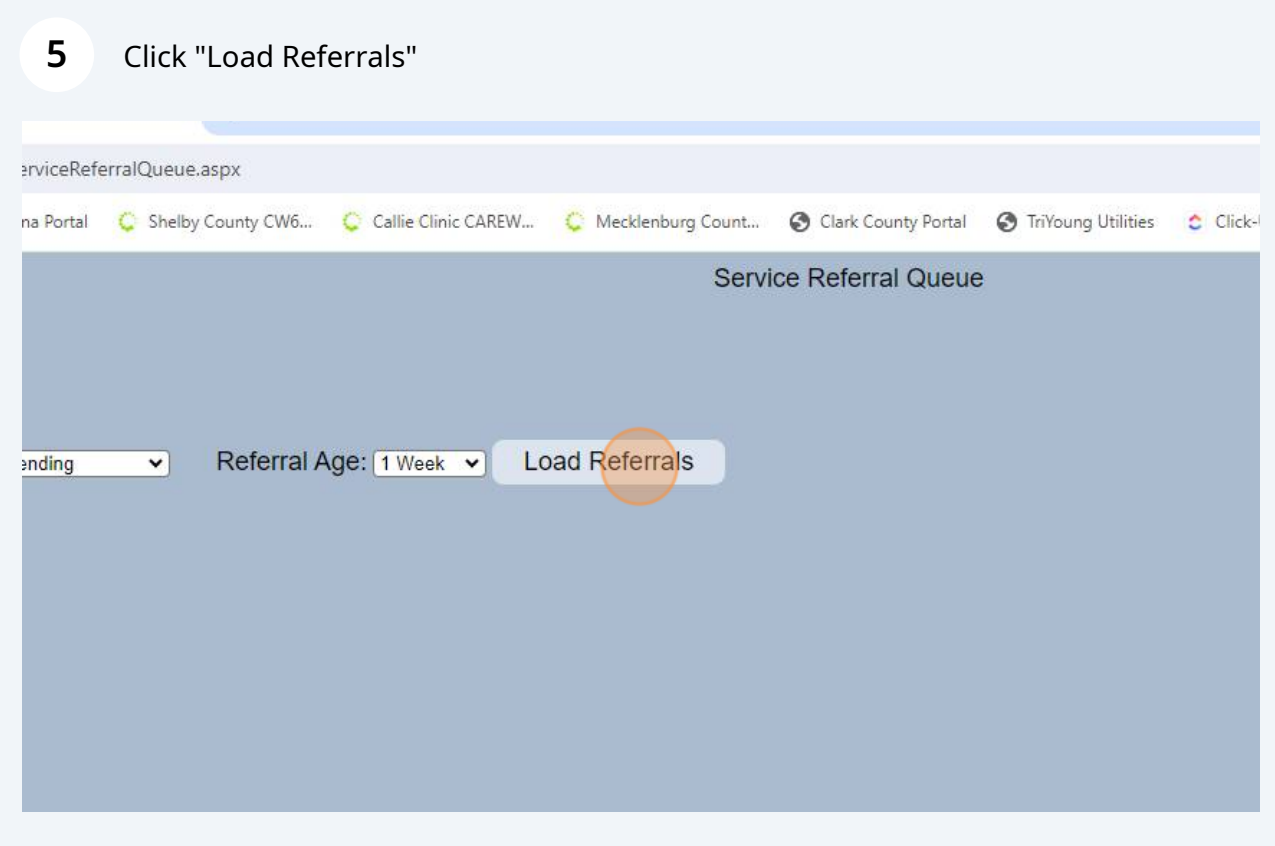

#### **6** A list of referrals matching the selected criteria will appear. "Select" to open the Service Referral or "Back" to return to the main menu.

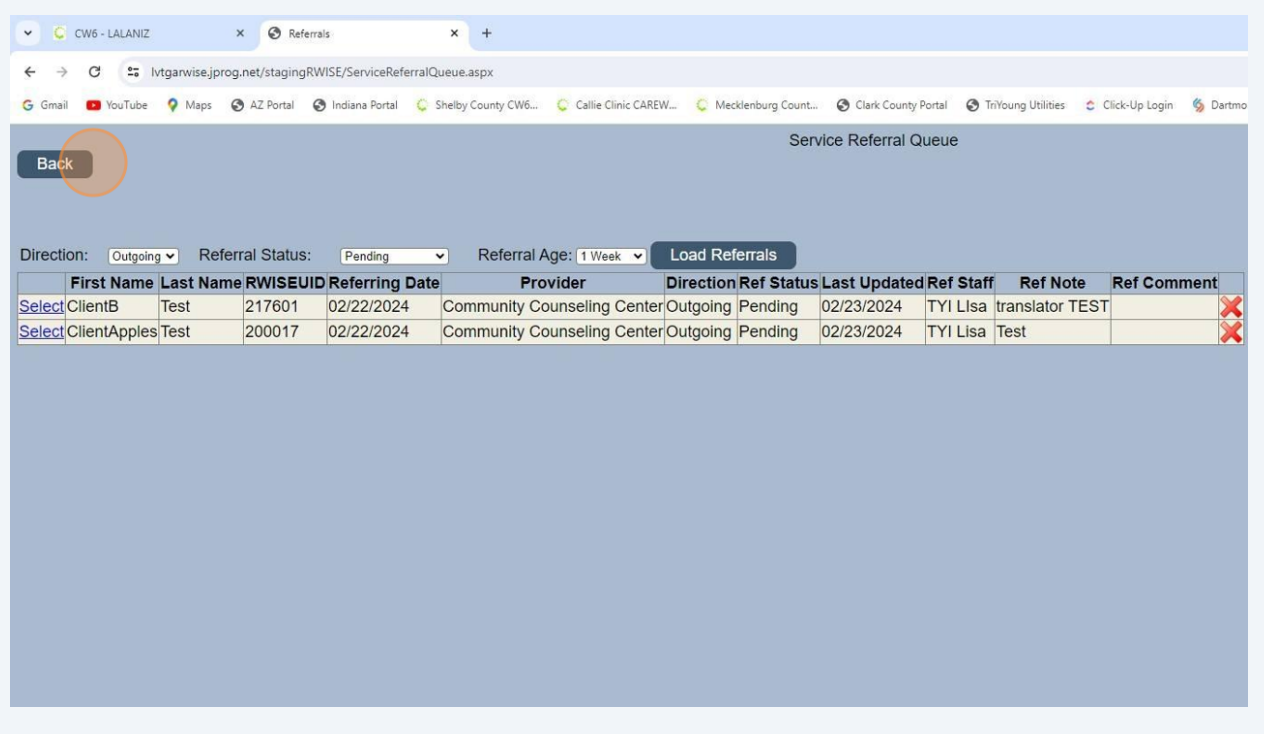

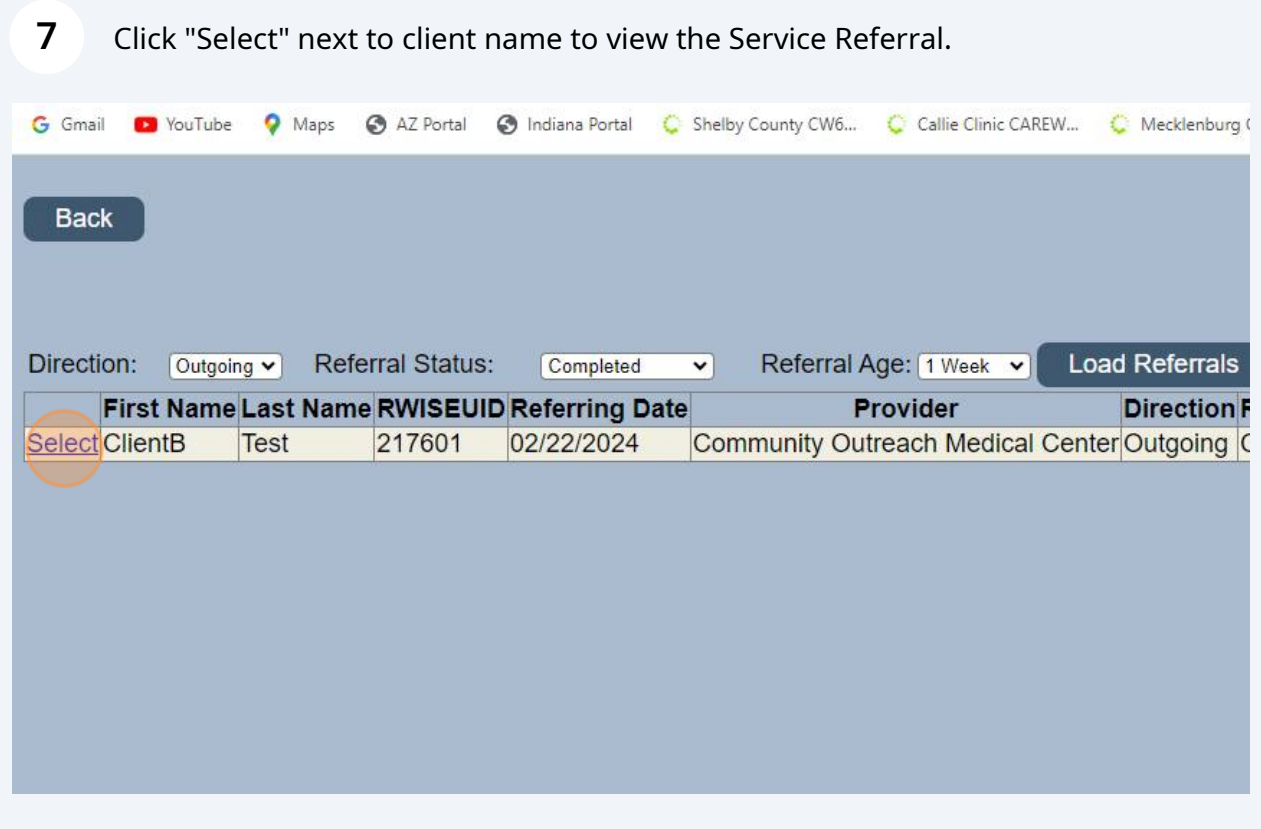

#### **8** Click "Back" to return to the Service Referral Queue.

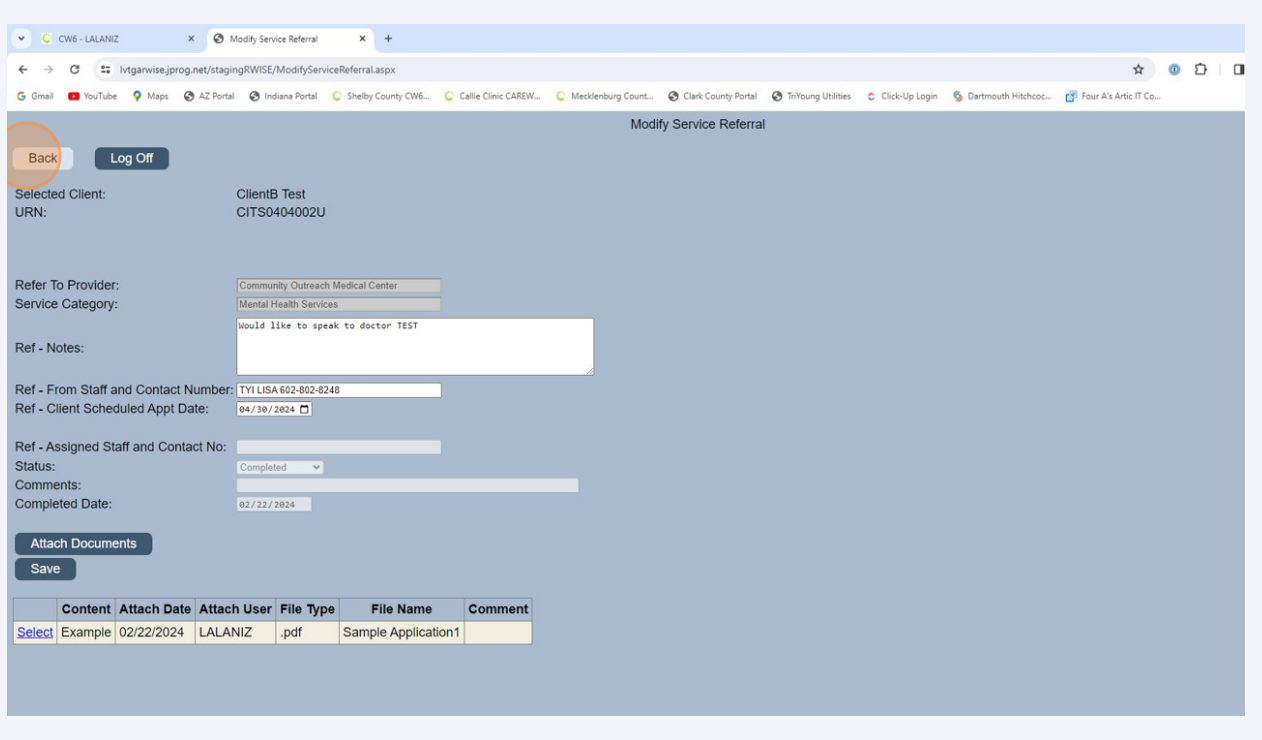

Client specific service referral can also be accessed on the client display. From the Client Display, Click "Service Referrals"

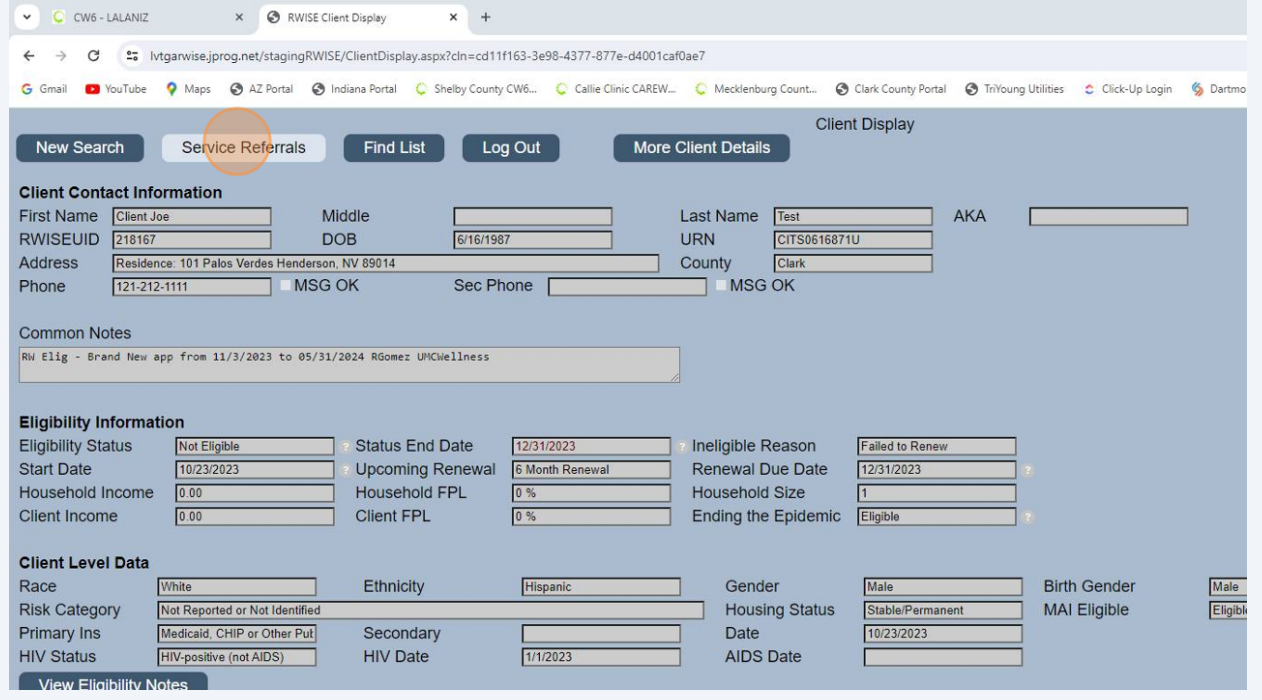

**9**

### Click "Create Referral" to add a new service referral.

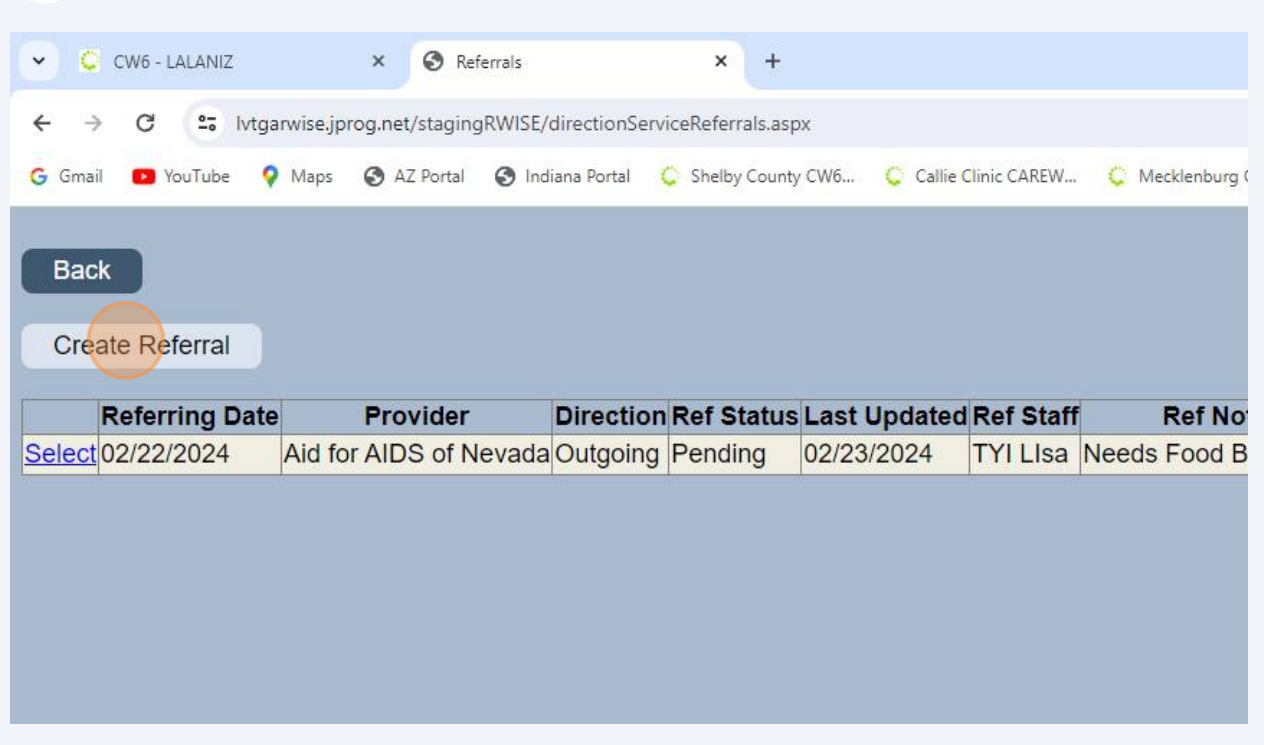

# The create Referral Screen will open.

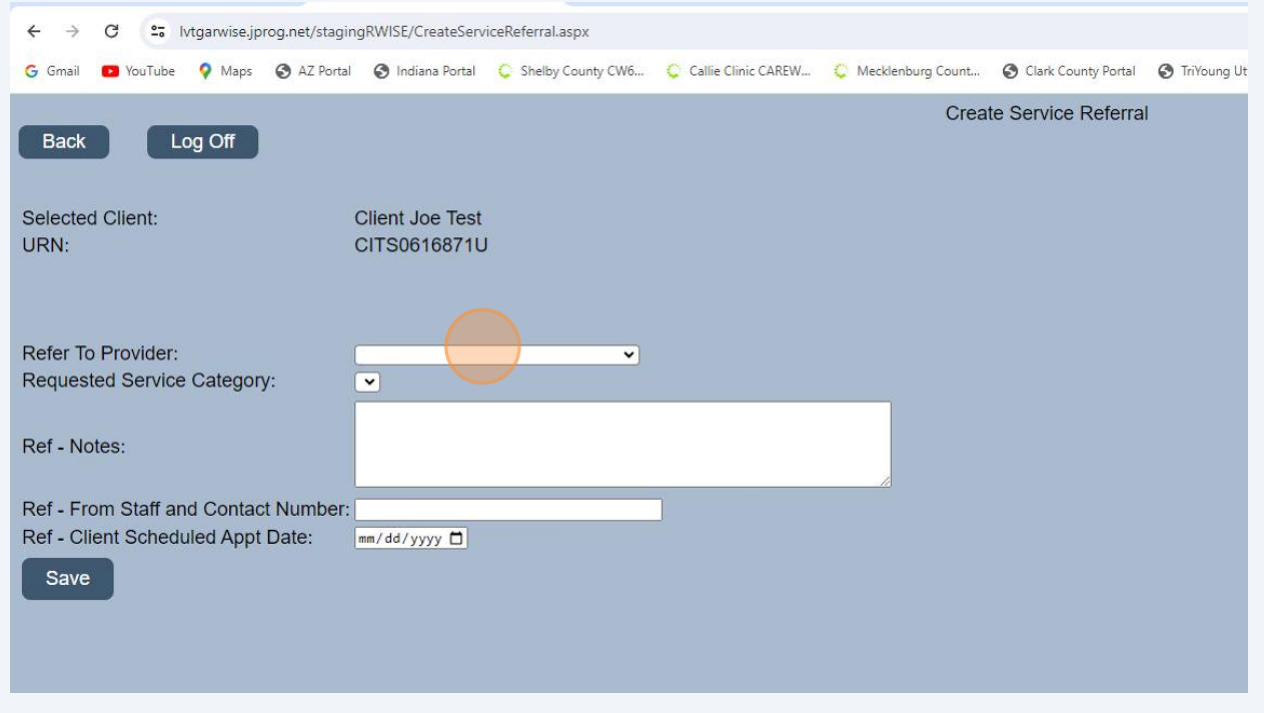

# Select "Refer To Provider" from the dropdown.

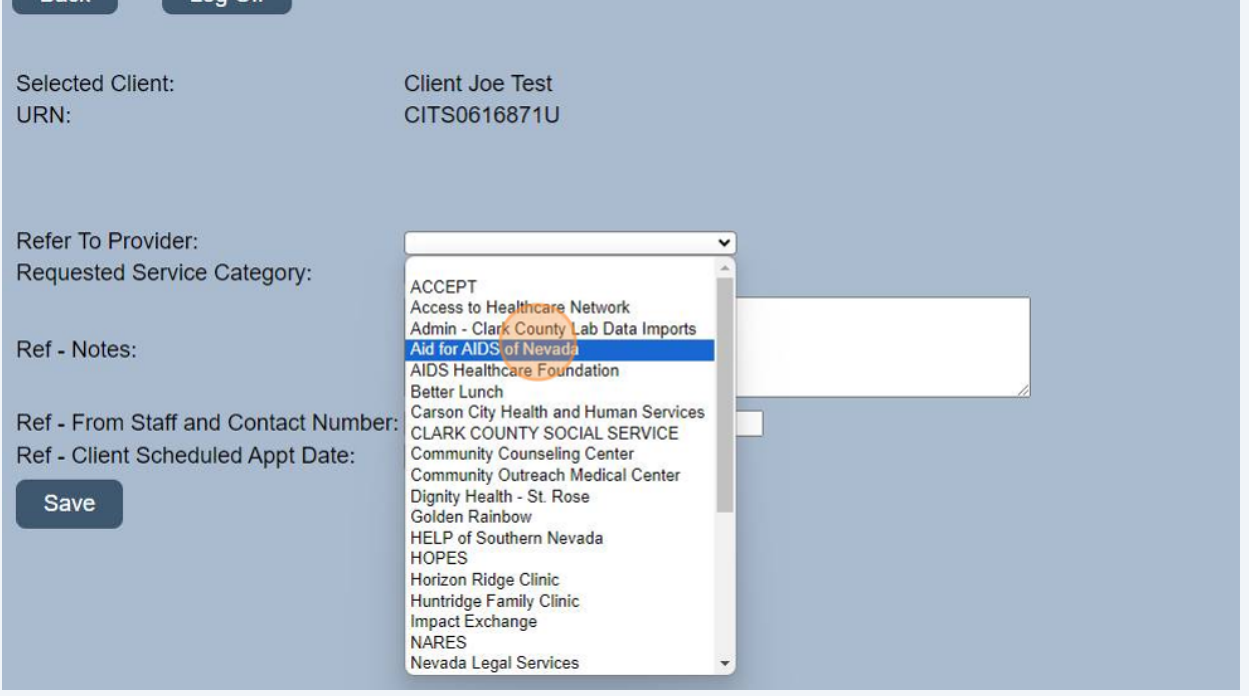

# Next select the "Requested Service Category" from the dropdown.

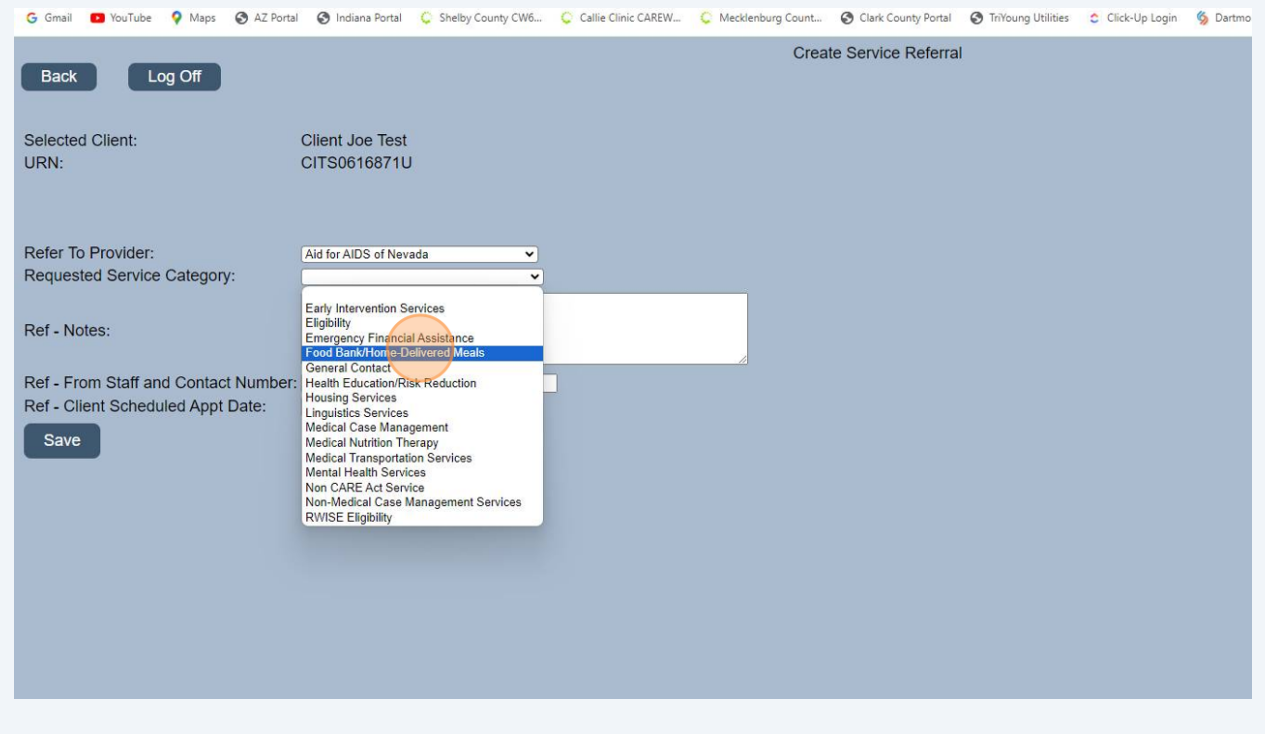

# Add a Referral Note to the receiving agency.

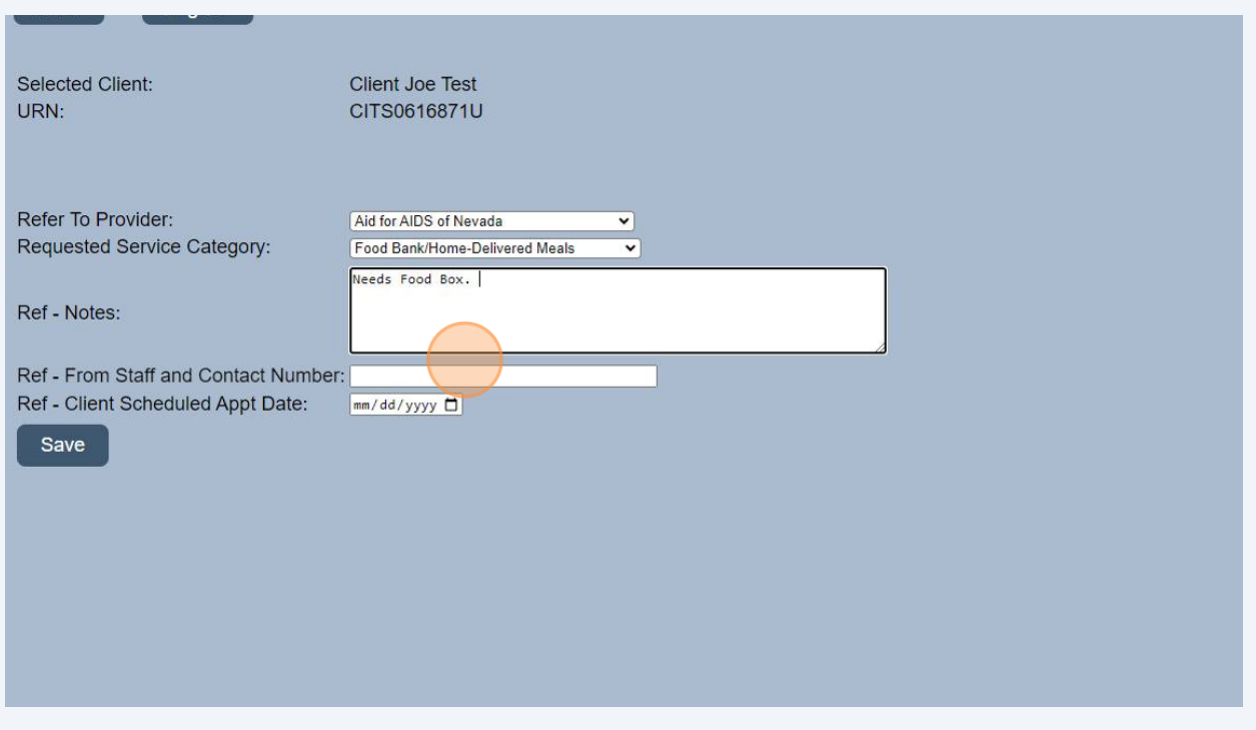

Add your name and contact phone number under "Ref - From Staff and Contact Number"

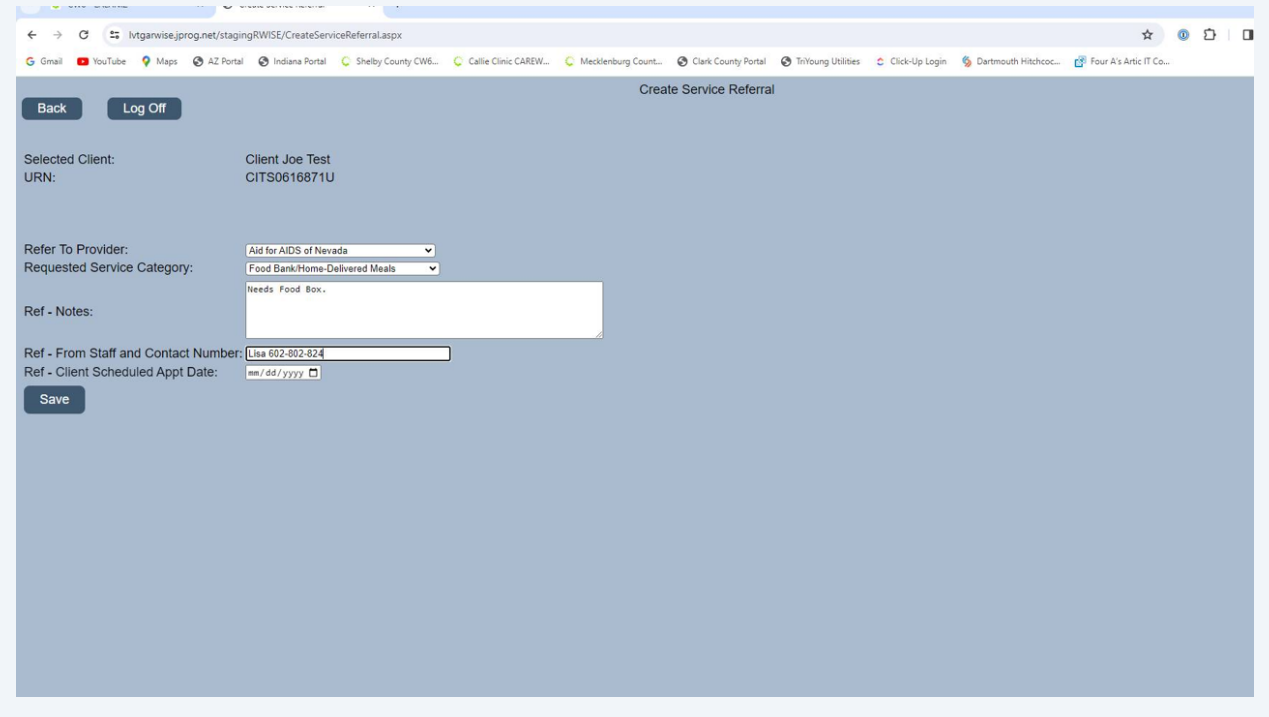

# Click here to enter the client scheduled appointment date.

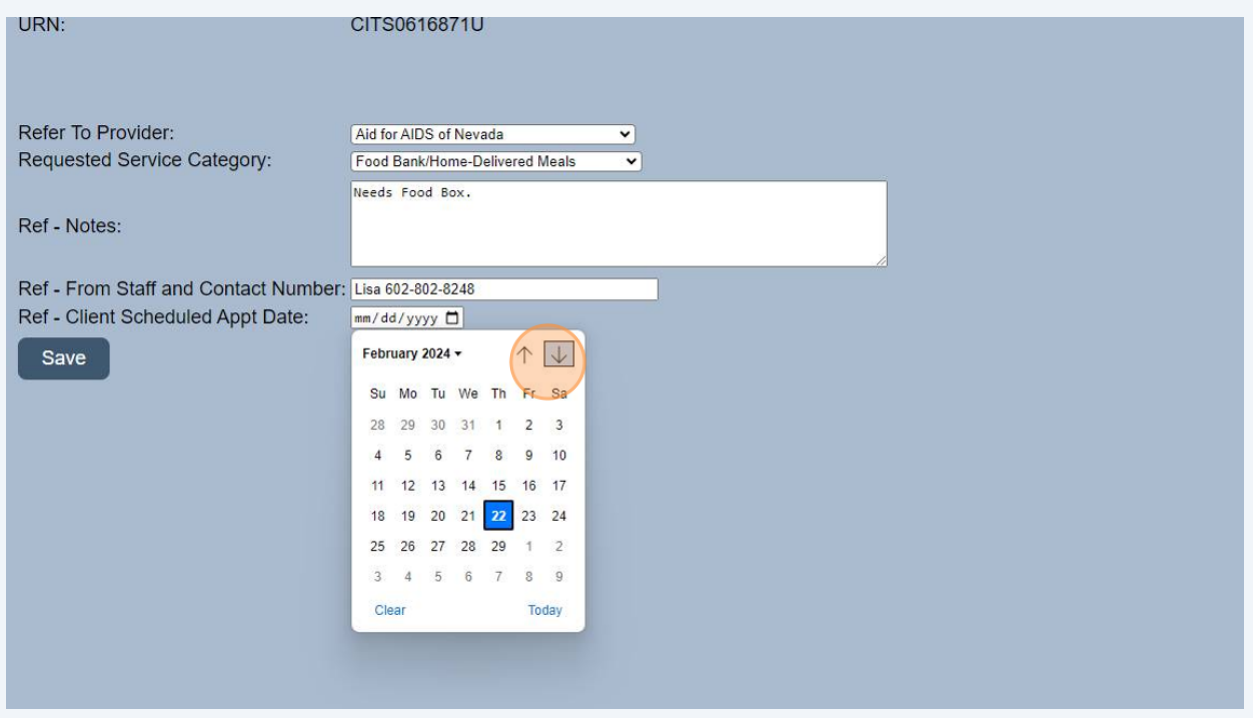

# Click "Save"

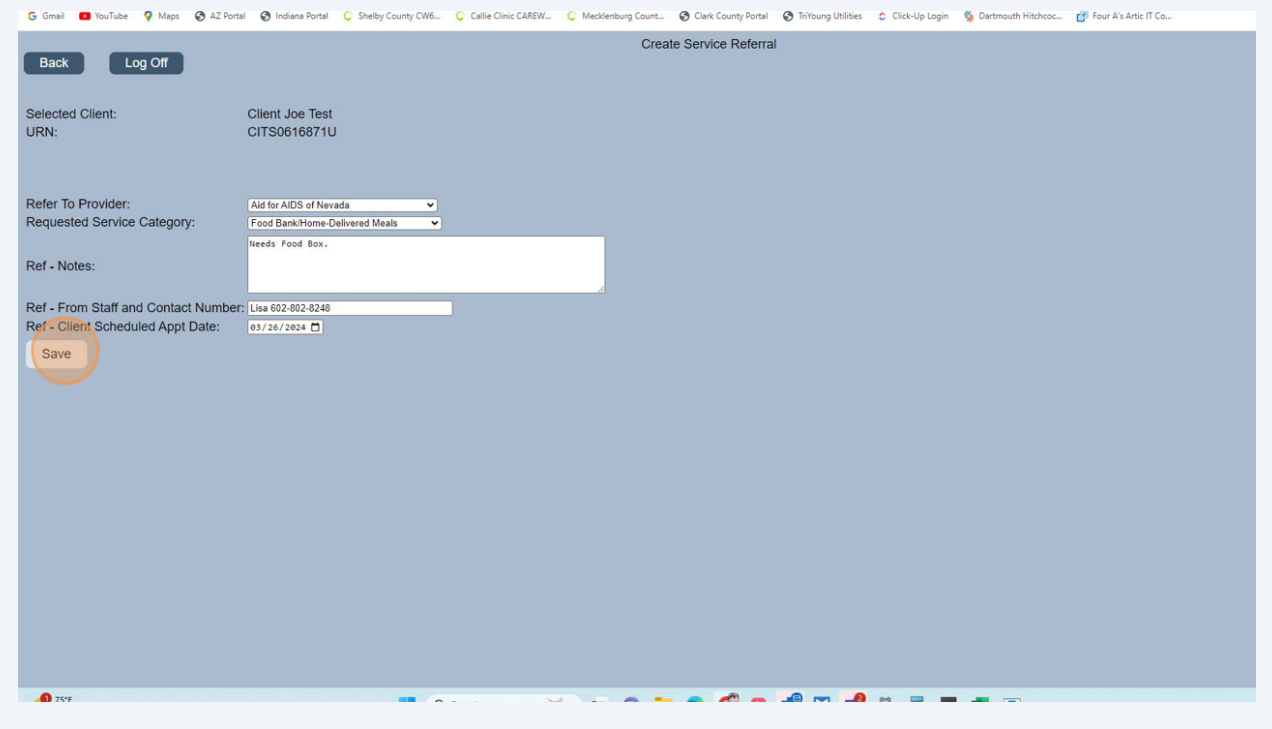

Made with Scribe - https://scribehow.com 10

# Click "Attach Documents"

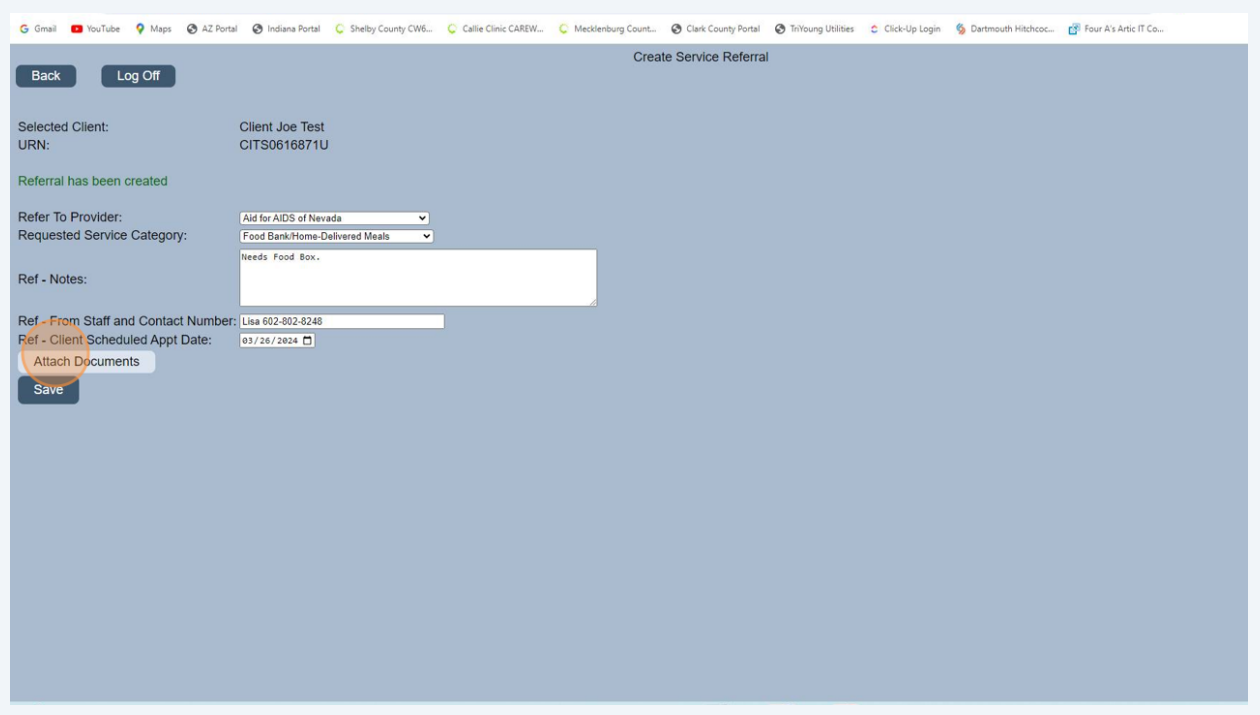

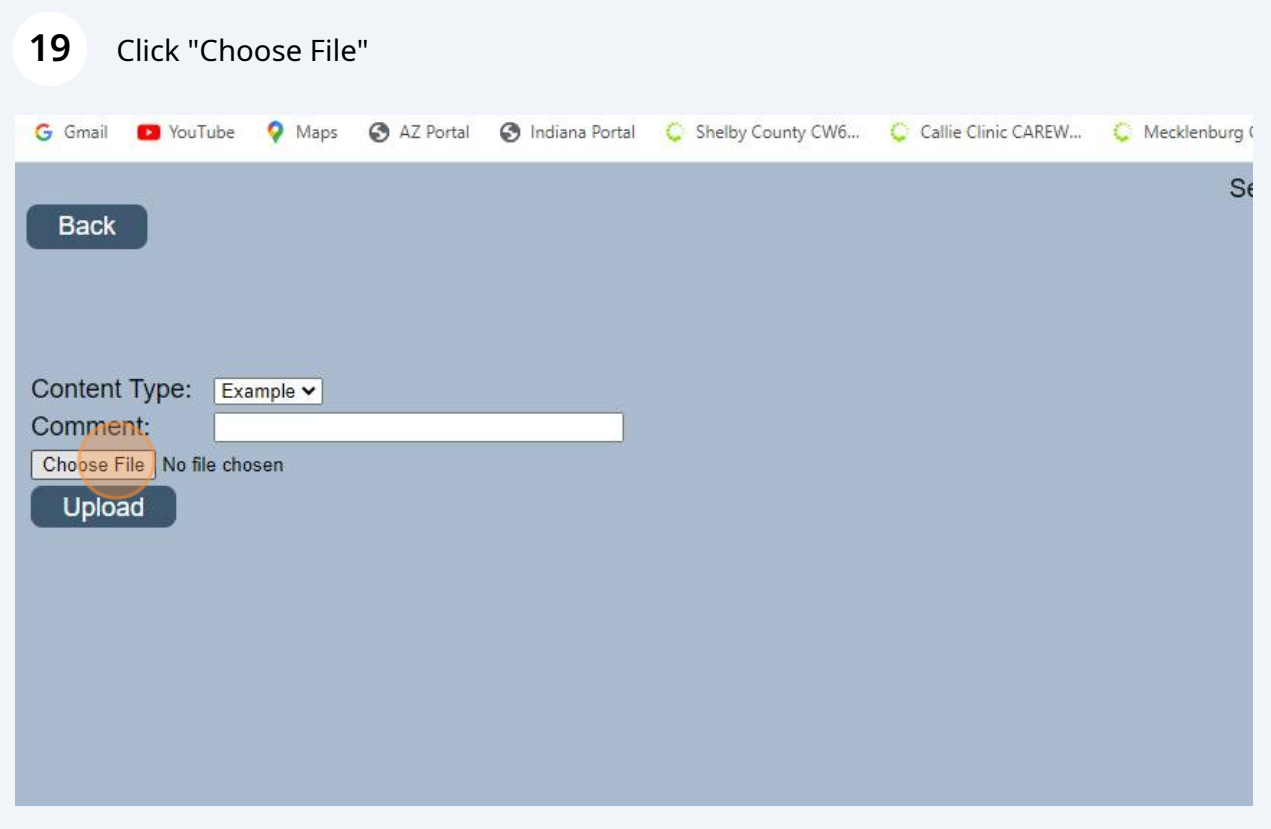

# Select your file

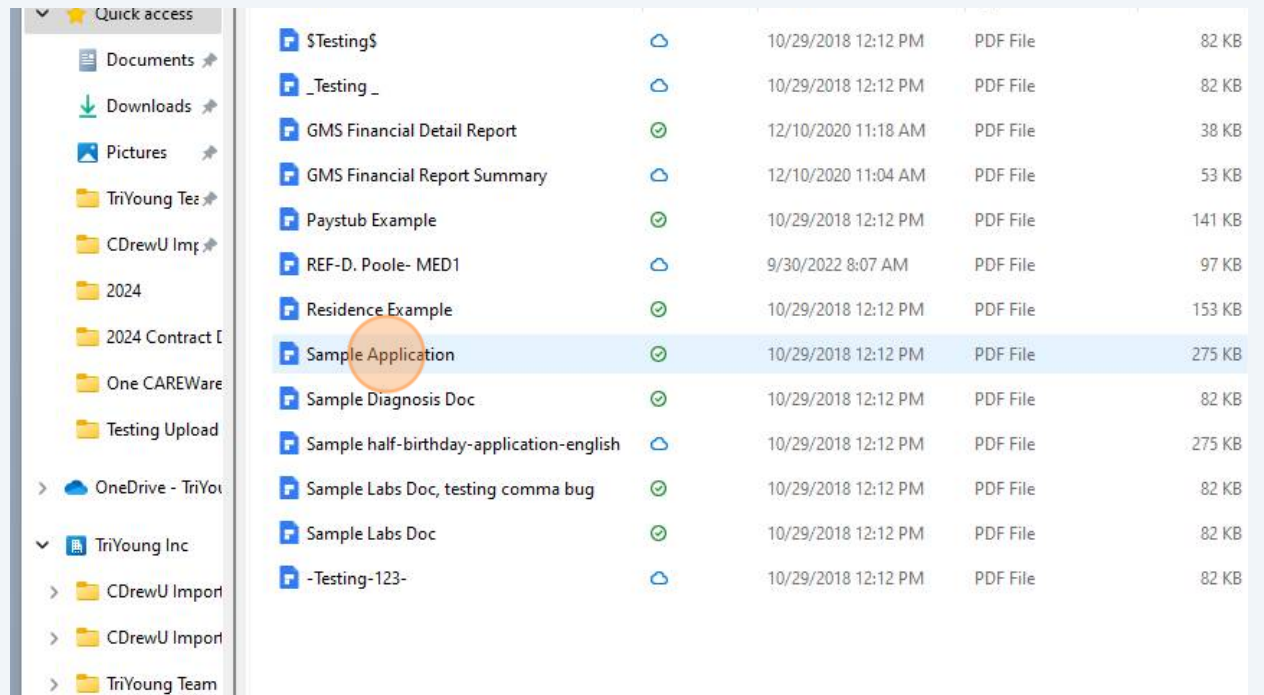

# Click "Open"

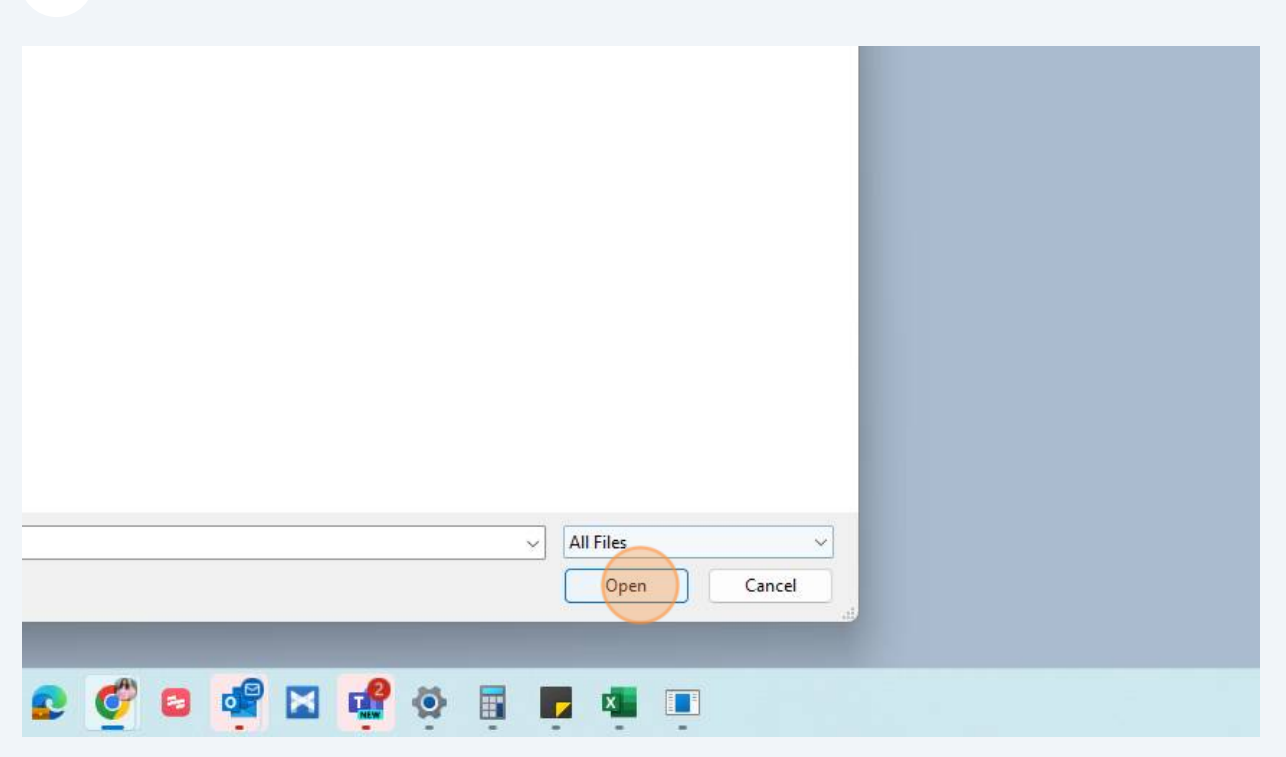

# Click "Upload"

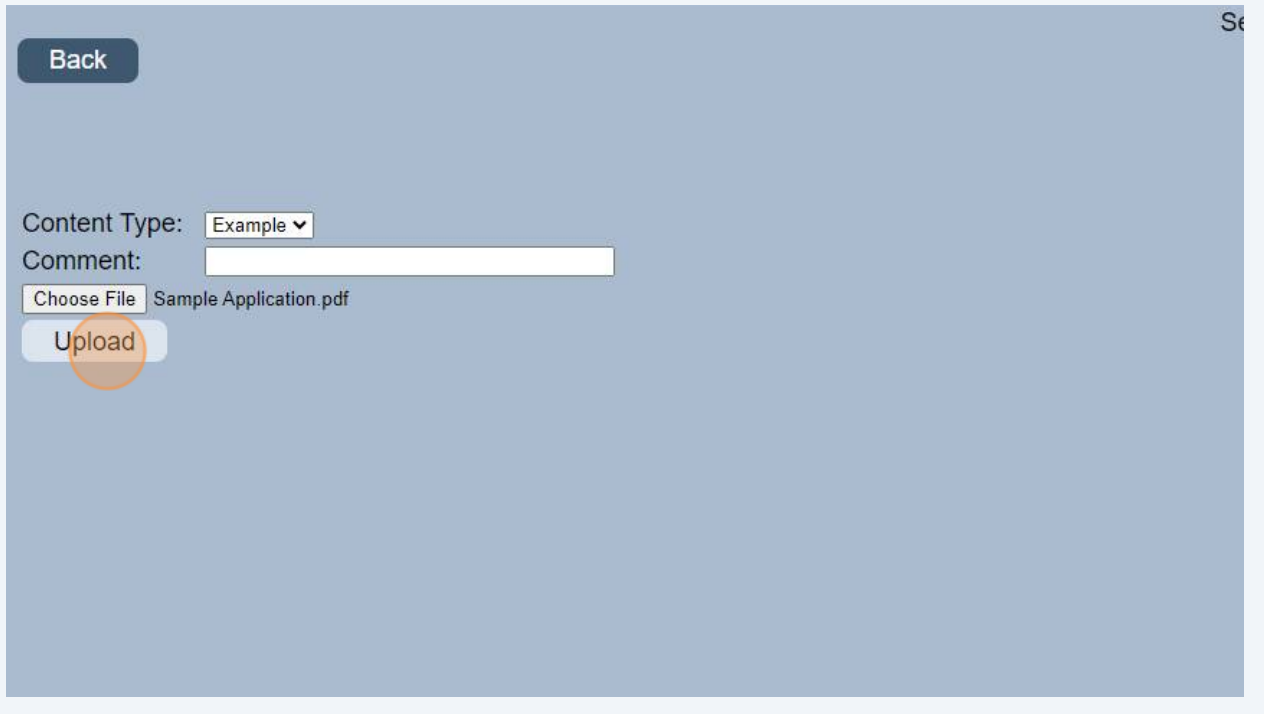

# Click "Save"

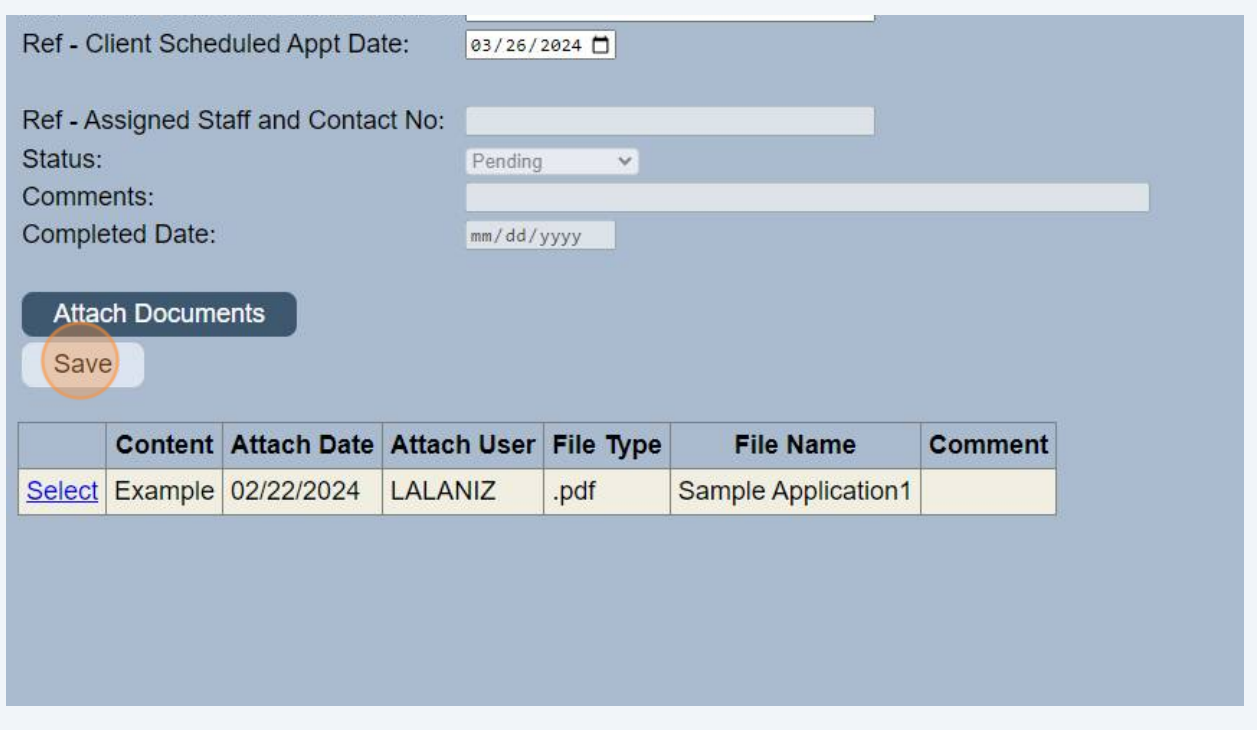

### Click "Back" to return to Client Service Referrals.

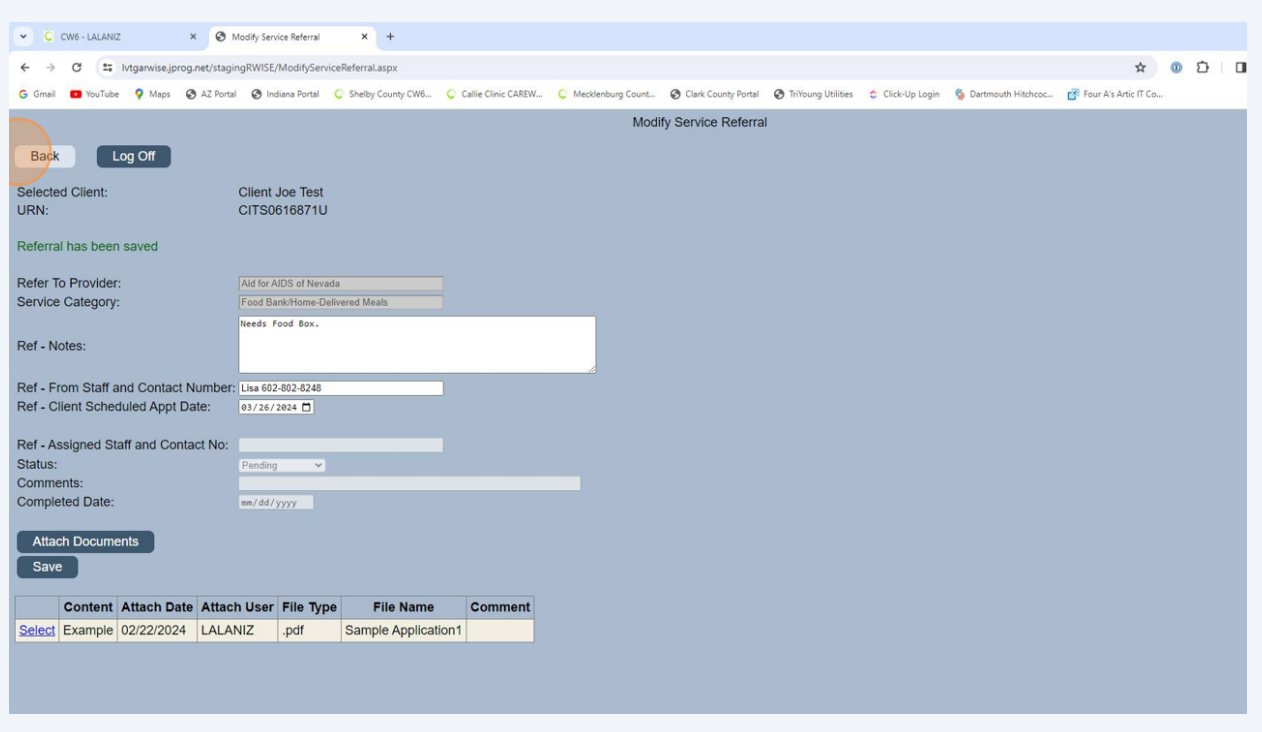

# If you have entered a referral incorrectly, select the red X to delete the referral.

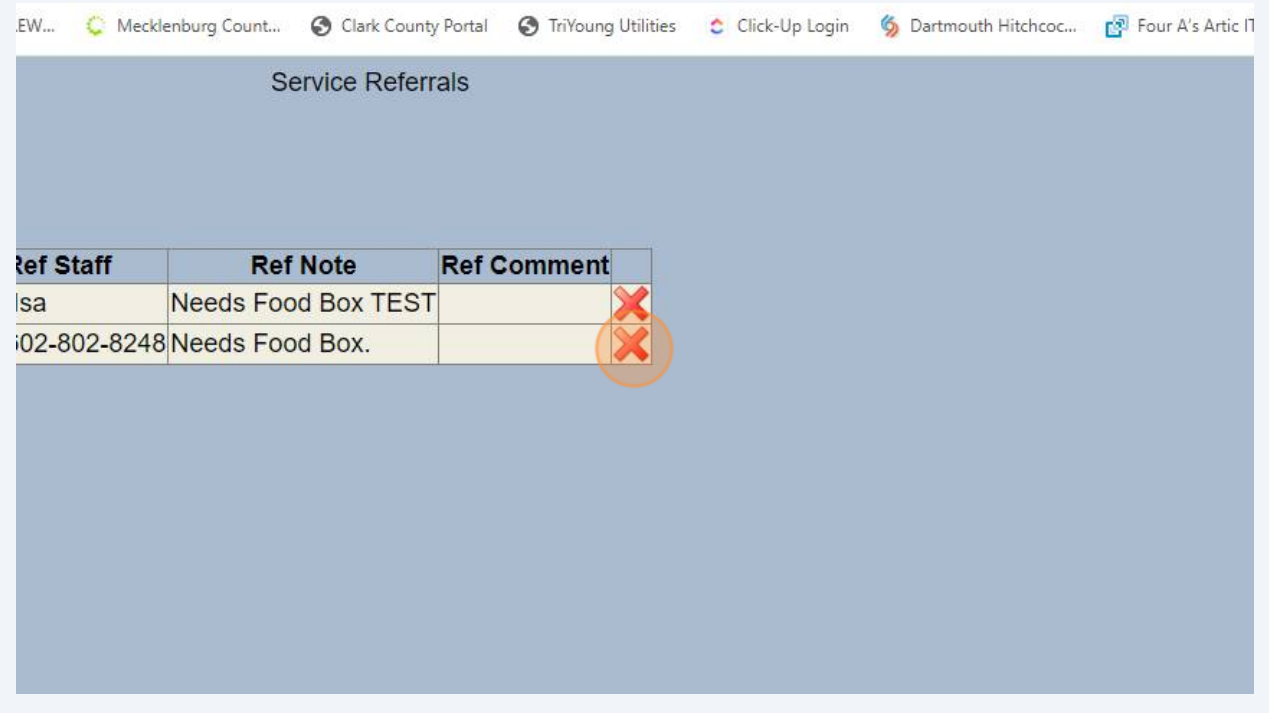

**26** Click "OK" and the service referral will be deleted.

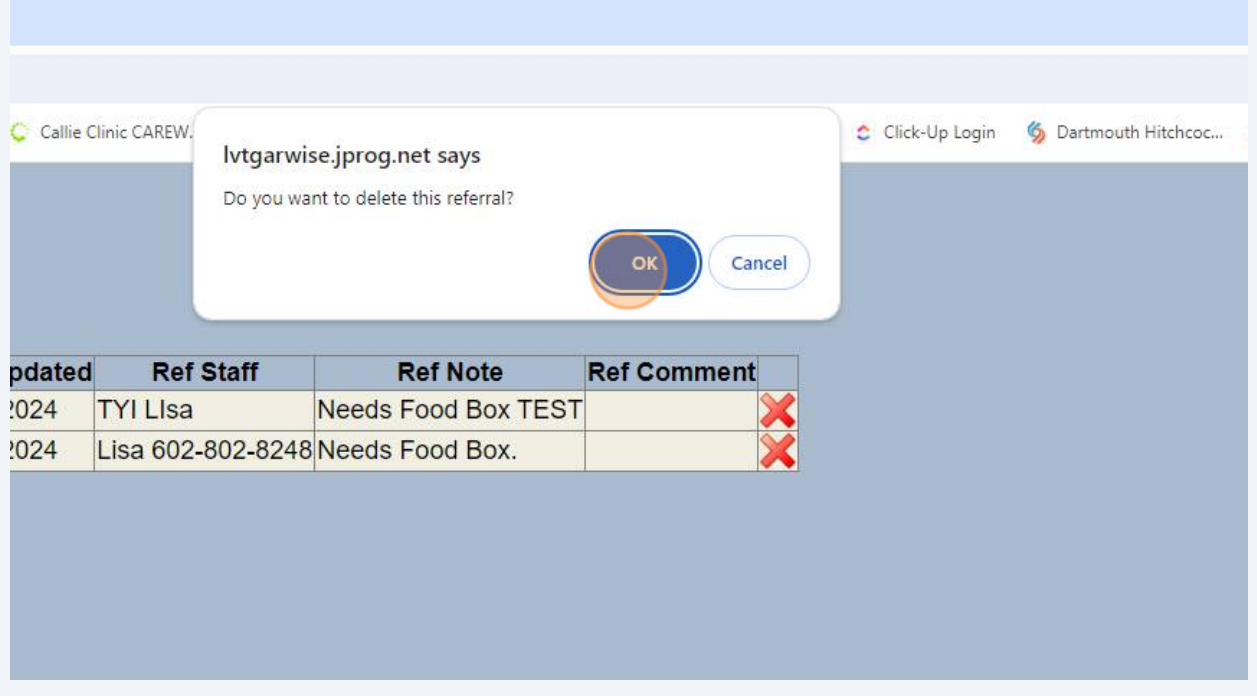

**27** The Service Referrals will be READ ONLY in CAREWare. To view service referrals in CAREWare. Find Client.

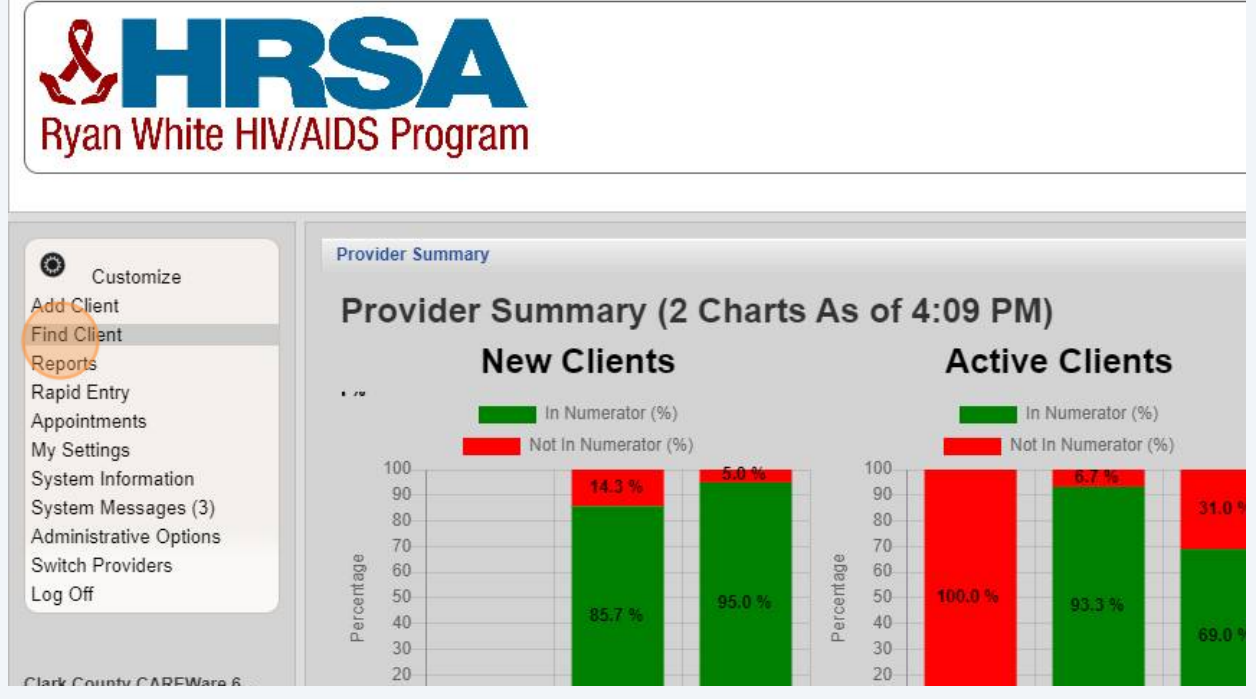

Made with Scribe - https://scribehow.com 15

#### Enter Client Information then click "Client Search"

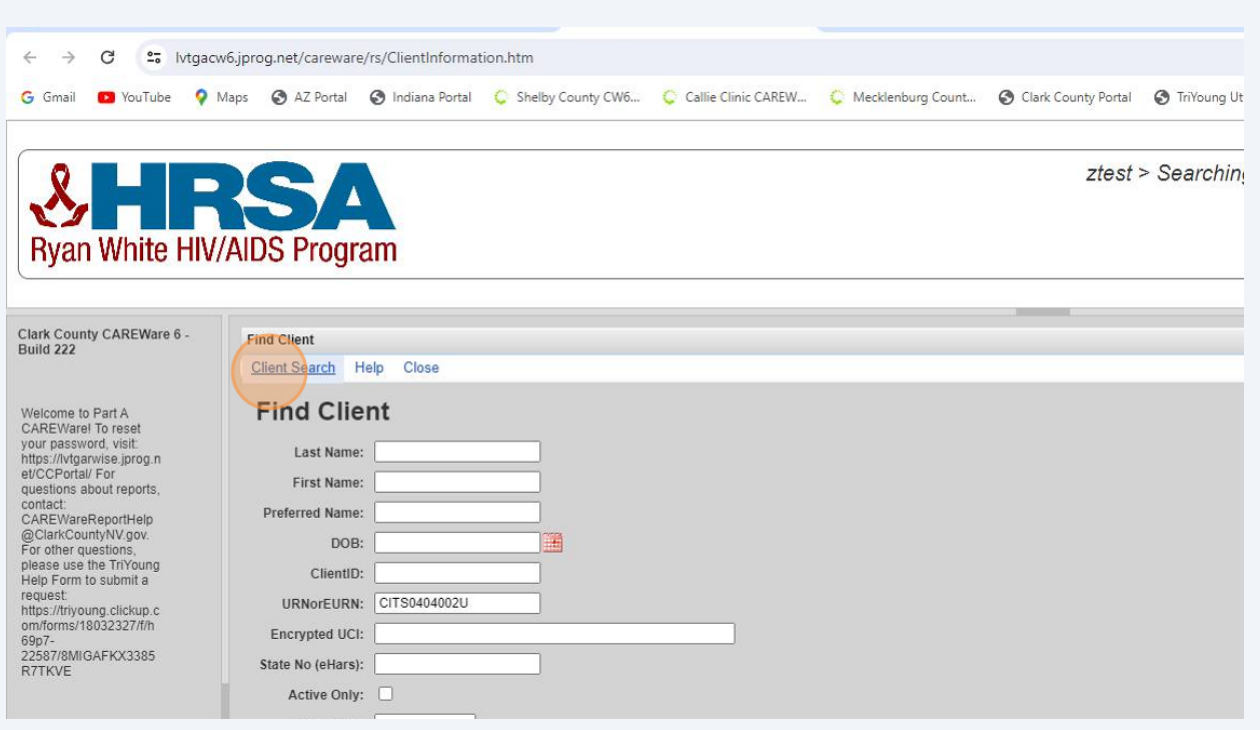

Select your client and Click "View Details".

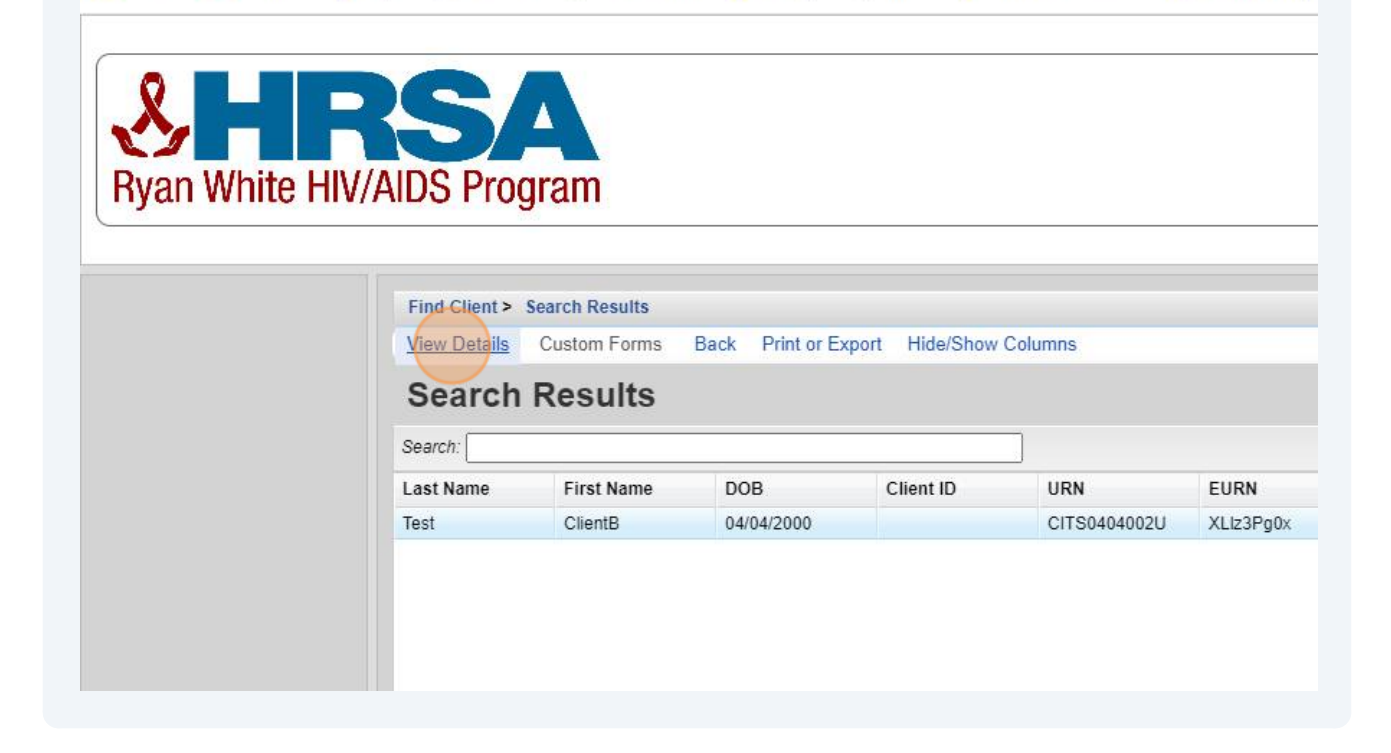

#### **30** Click "Referrals"

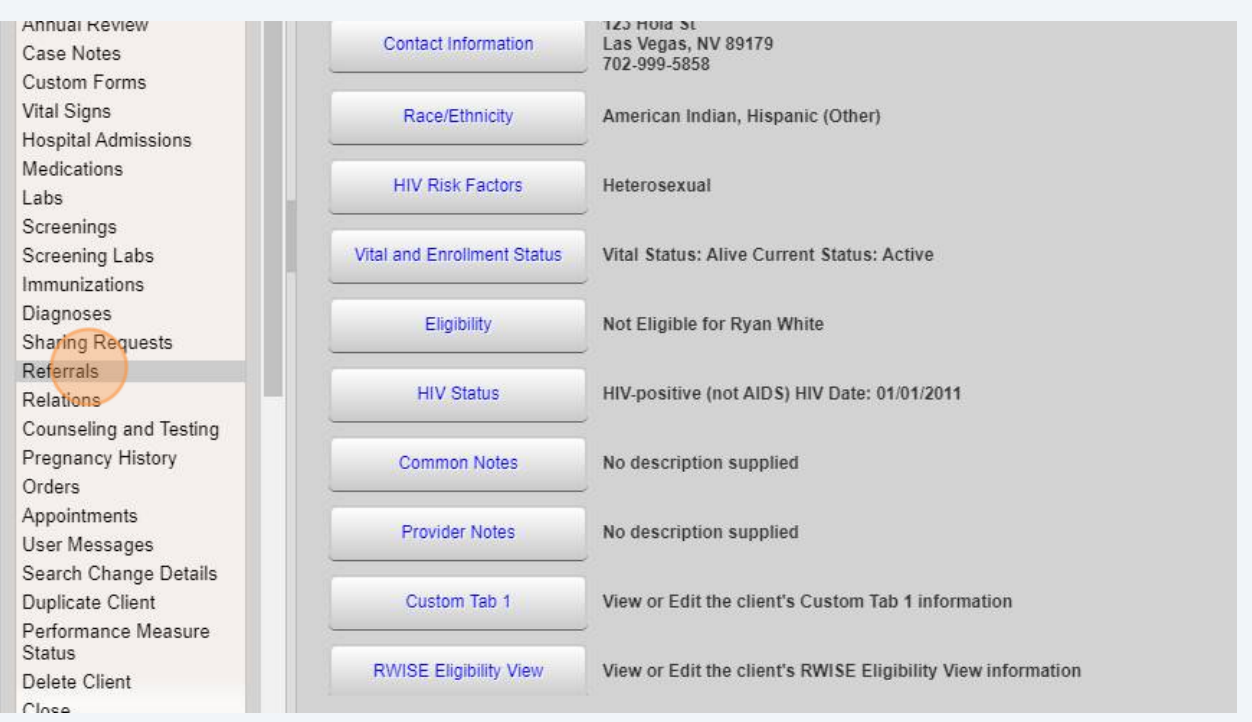

#### **31** Click the referral.

#### **Hyan white HIV/AIDS Program**

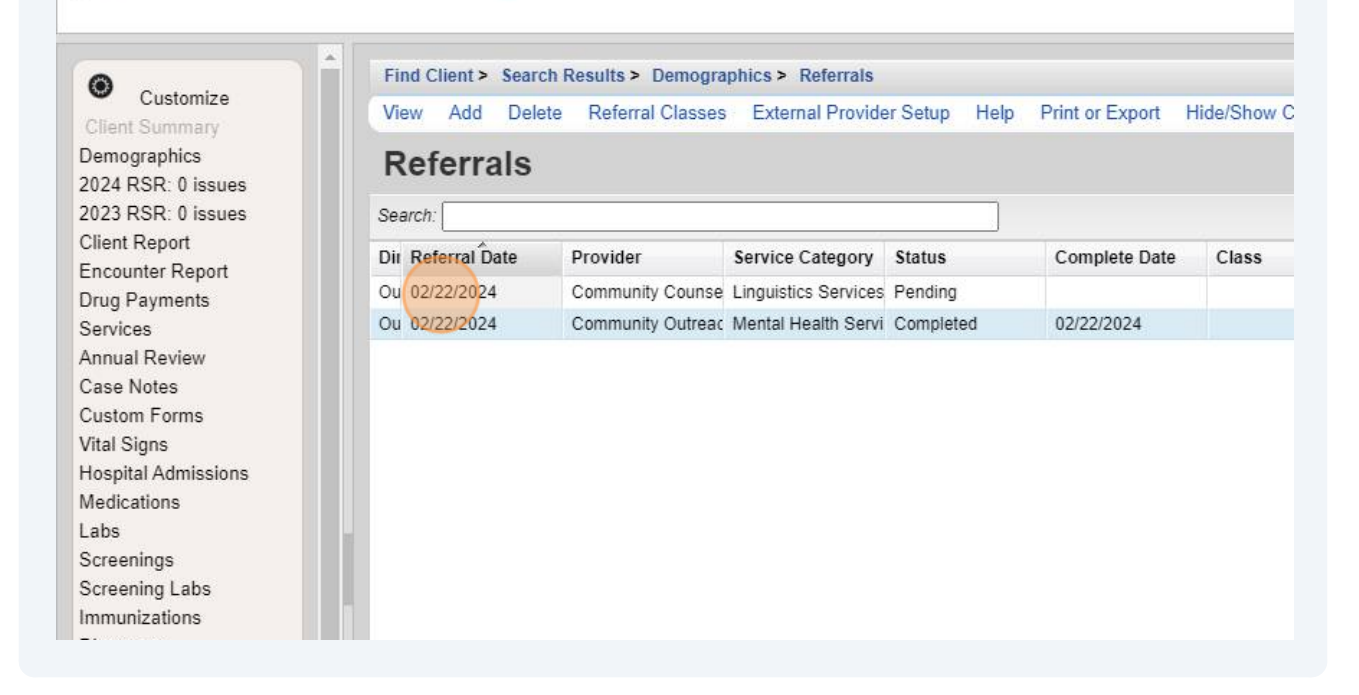

# **32** Referral will appear as read only.

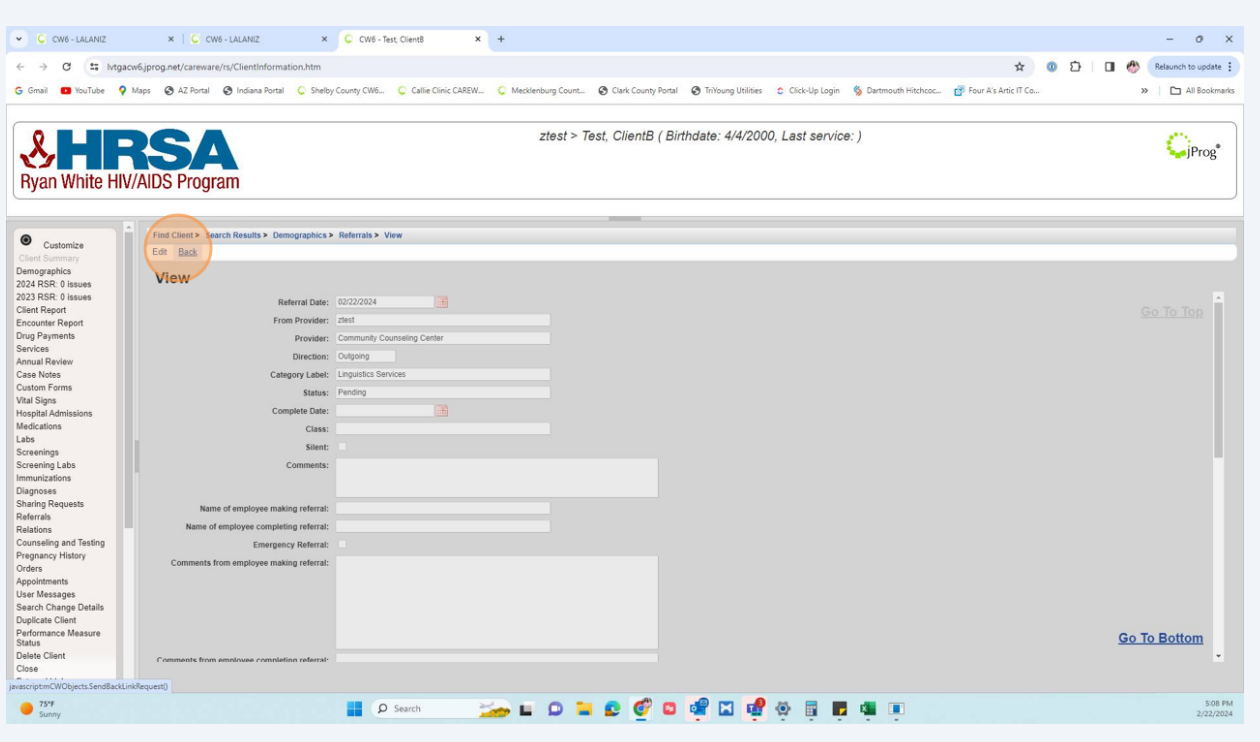